# **About Your New Labelmaker**

With your new DYMO LabelPOINT<sup>™</sup> 350 labelmaker, you can create a wide variety of highquality, self-adhesive labels. You can choose to print your labels in many different sizes and styles. The labelmaker uses DYMO D1 label cassettes in widths of 6 mm (1/4"), 9 mm (3/8"), 12 mm (1/2"), or 19 mm (3/4"). Label cassettes are also available in a wide range of colors.

Visit **www.dymo.com** for information on obtaining tapes and accessories for your labelmaker.

#### **Warranty Registration**

Please complete the warranty registration card and return it to the appropriate customer service address within seven days. Visit **www.dymo.com** for details.

# **Getting Started**

Follow the instructions in this section to print your first label.

### **Connecting the Power**

The labelmaker is powered by standard batteries, a rechargeable battery pack, or an AC power adapter. To save power, the labelmaker will automatically turn off after two minutes of inactivity.

#### **Inserting the Batteries**

The labelmaker uses six AA batteries.

#### **To insert the batteries**

1. Remove the battery compartment cover. See [Figure 2.](#page-0-0)

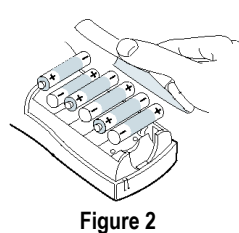

**GB**

<span id="page-0-0"></span>2. Insert the batteries following the polarity markings  $(+$  and  $-$ ).

3. Replace the battery compartment cover.

Remove the batteries if the labelmaker will not be used for a long period of time.

#### **Using the Battery Pack**

An optional, rechargeable battery pack can be used to power the printer. The battery pack can be purchased through your local DYMO reseller.

The printer must be connected to external power through the AC adapter to charge the battery pack. When the battery pack is completely discharged, allow four to 2 hours to fully charge the battery.

٦. When connected to external power, the battery charging indicator may continue to display even though the battery pack is fully charged.

#### **To use the battery pack**

- 1. Open the battery compartment door.
- 2. Insert the battery pack. See Figure 3.

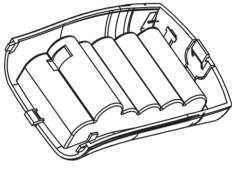

**Figure 3** 

3. To charge the battery pack, connect the AC adapter as described below.

#### **Connecting the Power Adapter**

An optional AC power adapter can also be used to power the labelmaker. Connecting the AC adapter to the labelmaker disconnects the batteries as a power source.

#### **To connect the power adapter**

- 1. Plug the power adapter into the power connector on the top, left side of the labelmaker.
- 2. Plug the other end of the power adapter into a power outlet.

Make sure the labelmaker power is turned off before you disconnect the power adapter from the main power source. Otherwise, your most recent memory settings will be lost.

### **Inserting the Label Cassette**

Your labelmaker comes with one label cassette. Visit **www.dymo.com** for information about purchasing additional label cassettes.

#### **To insert the label cassette**

1. Press and release the label cassette cover to open the label compartment. See Figure 4.

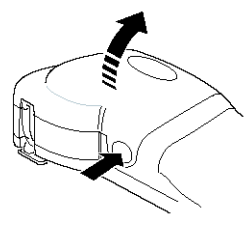

**Figure 4** 

The first time you use the labelmaker, remove the protective cardboard insert from between the print head and pinch roller. See Figure 5.

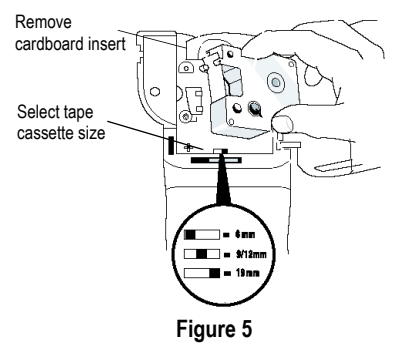

- 2. Set the cassette switch for the size of the label cassette that you are inserting. See Figure 5. A notch in the cassette fits over the switch when the cassette is in the correct position.
- 3. Make sure the tape and ribbon are taut across the mouth of the cassette and that the tape passes between the guideposts. If necessary, turn the spool clockwise to tighten the ribbon.
- 4. Insert the cassette with the tape and ribbon positioned between the print head and pinch roller. See [Figure 6.](#page-1-0)

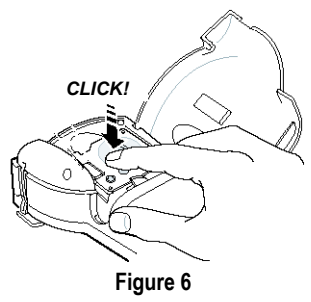

- <span id="page-1-0"></span>5. Press firmly until cassette clicks into place.
- 6. Close the label cassette cover and press  $(\mathcal{O})$  to turn on the power.

### **Settings**

You can select the language and corresponding units of measure you want the labelmaker to use.

#### **Selecting a Language**

You can select from a number of different language options. By default, the language is set to English.

#### **To select a language**

- 1. Press Language.
- 2. Use the arrow keys to select the language you want and press  $($ o**K** $)$ .

#### **Selecting Units of Measure**

You can choose to show measurements in inches or millimeters. By default, the units of measure are set to inches.

#### **To set the units of measure**

- 1. Press (*Settings*).
- 2. Use the arrow keys to select **Set Units** and press (OK).
- 3. Select inches or millimeters and press  $(0K)$ .

# **Printing Your First Label**

You are now ready to print your first label.

#### **To print a label**

- 1. Enter text to create a simple label.
- 2. Press  $(\text{max})$ .
- 3. Use the cutter lever to cut the label.

**Congratulations!** You have printed your first label. Continue reading to learn more about the options available for creating labels.

# **Getting to Know the Labelmaker**

The following sections describe each feature in detail. Become familiar with the location of the feature and function keys on your labelmaker. See Figure 1 on page 2.

### **Power**

The  $\circledcirc$  button turns the power on and off. After two minutes of no activity, the power is switched off automatically. The last label created is remembered and displayed when the power is turned back on. The previously selected style settings are also restored.

# **LCD Display**

The labelmaker's LCD display shows a row of sixteen characters. However, you can enter up to 99 characters and spaces.

The display is similar to a window that scrolls across the text. (See Figure 7.) The number of characters actually displayed can vary due to proportional spacing.

The quick brown fox jumps over the lazy dog.

#### **Figure 7**

In addition, feature indicators appear on the display to let you know when a feature is selected. See [Figure 8.](#page-2-0)

<span id="page-2-0"></span>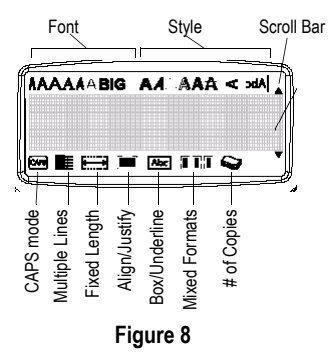

## **CAPS Mode**

The  $(\infty)$  key toggles capitalization on and off. When CAPS mode is turned on, the CAPS mode indicator is shown on the display and all letters that you enter will be capitalized. The default setting is CAPS mode on. When CAPS mode is off, all letters entered appear in lower case.

### **Shift Key**

The  $($   $\blacktriangle$   $)$  key, when used in combination with an alphabet key, changes the case of the selected letter. When used in combination with number keys or function keys, the  $($   $\blacktriangle)$  key selects the alternate function shown on the key. For example, when you  $pres$   $\leftarrow$ ), the character to the left of the cursor is deleted; however, when you press  $\left( \bullet \right)$  +  $\left( \bullet \right)$ together, the entire label text and formatting is deleted and the display is ready for you to type a new label.

### **Space Bar**

The  $\sqrt{SPACE}$  inserts one or more blank spaces in your text.

### **Backspace**

The  $\left(\leftarrow$  key removes the character to the left of the cursor. Pressing  $(4) + (-)$  clears all label text and formatting.

### **Cancel**

The key allows you to exit from a menu *Cancel* without making a selection or to cancel an action.

### **Navigation Keys**

You can review and edit your label using the left and right arrow keys. You can navigate through menu selections using the up and down arrow keys, and then press  $\overline{OX}$  to make a selection.

# **Connecting to Your Computer**

Your labelmaker can be used as a standalone label printer or you can print labels from your computer using the DYMO LabelMANAGER software. Your labelmaker connects to your computer using the USB connection located on the top of the labelmaker. See [Figure 9.](#page-3-0)

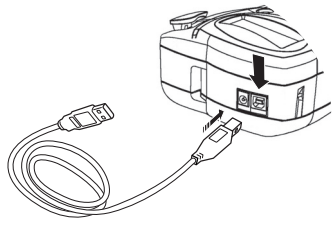

**Figure 9** 

<span id="page-3-0"></span>Refer to the *LabelPOINT 350 Quick Start Card* for installation instructions and the *DYMO Label Software User Guide* for information about designing and printing labels.

# **Formatting Your Label**

You can choose from a number of formatting options to enhance the appearance of your labels.

The labelmaker remembers the last selection made so that each time you enter one of the feature menus described in this section, you are positioned at the last item selected from that menu.

## **Changing the Font Size**

Seven font sizes are available for your labels:

Arial Narrow

Arial Normal

**Trankfurter** One Stroke Arial Wide BIG

Times New Roman

When you select a font, that font applies to all characters on a page. If you want to use more than one font, you must insert format breaks. See **[Using](#page-5-0)  [Mixed Formats](#page-5-0)** on page 8 for more information.

#### **To set the font**

- 1. Press the  $\binom{m}{A}$  key.
- 2. Use the arrow keys to move to the desired font and then press  $($ OK $)$ .

# **Adding Font Styles**

You can choose from thirteen different font styles to apply to your text:

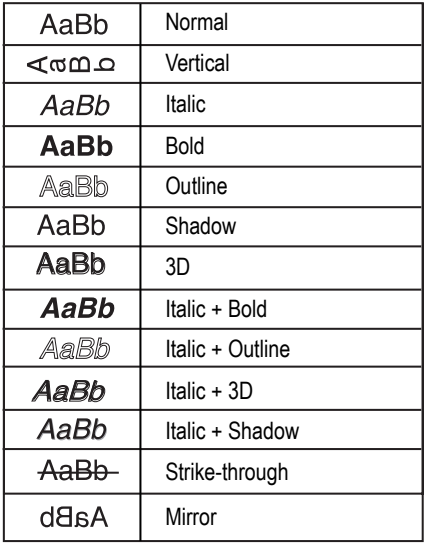

#### **Figure 10**

When you select a style, that style applies to all characters on a page. If you want to use more than one style, you must insert format breaks. See **[Using Mixed Formats](#page-5-0)** on page 8 for more information. However, when you use mirror or vertical style, that style applies to the whole label.

Styles can be used with all alphanumeric characters and symbols. See **[Using Symbols and](#page-5-1)  [Special Characters](#page-5-1)** on page 8 for more information on printing symbols.

#### **To set the font style**

- 1. Press the  $(A)$  key.
- 2. Use the arrow keys to move to the desired style and then press  $(0K)$ .

## **Adding Box and Background Styles**

You can further highlight your text by choosing a box, underline, or background style.

| AL OFF            | Normal        |  |  |
|-------------------|---------------|--|--|
| YMO               | Underline     |  |  |
| <b>DYMO</b>       | Square Box    |  |  |
| <b>DYMO</b>       | Pointed Box   |  |  |
| <b>DYMO</b>       | Rounded Box   |  |  |
| <b>DYMO</b><br>ಜು | Crocodile Box |  |  |
| <b>DYMO</b>       | Scroll Box    |  |  |
| <b>DYMO</b>       | 3D Box        |  |  |
| DYMO              | Dots          |  |  |
| DYMO              | Wood Grain    |  |  |
| 日本在内(母)           | <b>Bricks</b> |  |  |
| dxxno             | Checkers      |  |  |
| 50 35 55 1 2 50   | Parquet       |  |  |
|                   | Diamonds      |  |  |
| 野船 甜的 (166)       | Weave         |  |  |

**Figure 11** 

A label can be underlined or enclosed in a box or background, but not both together.

#### **To set the box style**

1. Press the  $\binom{[m]}{A \setminus R}$  key.

2. Select a frame style and then press  $(OK)$ .

On multi-line labels, all lines are underlined.

However, all the lines are enclosed in a box style.

## **Creating Multiple-Line Labels**

The number of lines you can print on a label depends on the size label tape you are using:

- Maximum of five lines on 19 mm (3/4") labels
- Maximum of three lines on 9 mm (3/8") and 12 mm (1/2") labels
- Maximum of one line on 6 mm (1/4") labels

#### **To create a multiple-line label**

- 1. Type the text for the first line, and press  $(\perp)$ . A new line character  $\blacksquare$  is displayed at the end of the first line, but will not print on the label.
- 2. Type the text for the second line.

The display shows the line on which you are currently entering text. The example below indicates that the second line is the current line on the label.

# ≣∸

Use the arrow keys to move between lines.

## <span id="page-5-0"></span>**Using Mixed Formats**

You can apply different fonts and format styles to the text on a label by inserting format breaks to divide the label into blocks or sections of text. You can add two format breaks allowing you to apply three separate formats per label.

Alignment, underline, box styles, and background patterns cannot be mixed on a label. These styles are common to the entire label.

#### **To add a format break**

- 1. Enter and format text for the first section.
- 2. Press *Inser*
- 3. Select **Insert Format Break** and press  $(0K)$ . A new section character  $\prod$  is displayed at the end of the first section, but will not print on the label.
- 4. Continue entering and formatting text for the next section of the label.

# **Using Tabs**

You can add tabs to a label to align text on multiline labels. Tabs are left justified and the default spacing is 50 mm (2.0").

#### **To change the tab spacing**

- 1. Press (Settings).
- 2. Select **Set Tab Length** and press  $(0K)$ .
- 3. Use the up and down arrow keys to increase or decrease the tab setting, and then press  $(OK)$ .

#### **To insert a tab**

- 1. Enter your text.
- 2. Press the  $\bigoplus$  key and continue entering text.

# <span id="page-5-1"></span>**Using Symbols and Special Characters**

Symbols and other special characters can be added to your labels.

# **Adding Symbols**

The labelmaker supports the extended symbol set as shown in Figure 12.

| Row                                                        | Position in row            |                      |                                                                                       |                                      |                |
|------------------------------------------------------------|----------------------------|----------------------|---------------------------------------------------------------------------------------|--------------------------------------|----------------|
| A                                                          | $\overline{\epsilon}$      | \$                   | ¢                                                                                     | $\overline{\epsilon}$                | ¥              |
|                                                            |                            |                      | #                                                                                     |                                      | $\frac{9}{6}$  |
| $rac{B}{C}$                                                | $\frac{1}{1}$              | $\frac{8}{?}$        |                                                                                       | $\frac{\%}{i}$                       |                |
|                                                            | $\frac{1}{\sqrt{2}}$       | 7                    |                                                                                       |                                      |                |
|                                                            | $\frac{1}{\sqrt{2}}$       | $\overline{I}$       |                                                                                       |                                      | $\frac{1}{x}$  |
| $\frac{D}{F}$ $\frac{E}{F}$ $\frac{G}{H}$                  |                            | $\overline{)}$       |                                                                                       |                                      |                |
|                                                            |                            | $rac{1}{\sqrt{2}}$   |                                                                                       | $\frac{1}{\sqrt{1}}$                 |                |
|                                                            | $\frac{1}{\sqrt{2}}$       |                      |                                                                                       |                                      |                |
|                                                            | $\frac{1}{2}$              | $\overline{ }$       |                                                                                       |                                      |                |
| $\overline{\mathsf{J}}$                                    |                            |                      |                                                                                       |                                      |                |
|                                                            | $\overset{\odot}{\bullet}$ |                      |                                                                                       |                                      |                |
|                                                            |                            |                      |                                                                                       |                                      |                |
|                                                            |                            |                      |                                                                                       |                                      |                |
|                                                            |                            |                      |                                                                                       |                                      |                |
|                                                            |                            |                      |                                                                                       |                                      |                |
|                                                            |                            |                      |                                                                                       |                                      |                |
|                                                            |                            |                      |                                                                                       |                                      |                |
|                                                            |                            |                      |                                                                                       |                                      |                |
|                                                            |                            |                      |                                                                                       |                                      |                |
|                                                            |                            |                      |                                                                                       |                                      |                |
|                                                            |                            |                      |                                                                                       |                                      |                |
|                                                            |                            |                      |                                                                                       |                                      |                |
|                                                            | <u>╋c▩◎▩❤□╳✓❀ወ⇔□</u>       |                      | ▁▏, + _ = + _] ⓒ ☜ ☺ <mark> ⊙ ሌ 11 ↓ ∩ \     _   2   3         ★ △   + △   + ←</mark> |                                      |                |
|                                                            |                            |                      |                                                                                       |                                      |                |
|                                                            |                            |                      |                                                                                       | $\frac{1}{\sqrt{2}}$                 |                |
|                                                            |                            |                      |                                                                                       |                                      | $\frac{1}{2}$  |
|                                                            |                            |                      |                                                                                       |                                      | ⊪              |
|                                                            |                            |                      |                                                                                       |                                      |                |
|                                                            |                            |                      |                                                                                       |                                      |                |
| <u>KLM QD QQ R S T U V W X Y Z AA AB AC AD E F AG H AI</u> |                            |                      | $\frac{1}{\frac{1}{2}}$                                                               | $\frac{1}{\Phi}$                     |                |
|                                                            |                            |                      | $\frac{1}{2}$                                                                         |                                      |                |
|                                                            | $\overline{0}$             | $\mathbf{1}$         | $\overline{2}$                                                                        | 3                                    | $\overline{4}$ |
|                                                            | $\frac{5}{0}$              | $\ddot{\phantom{0}}$ | $rac{7}{2}$                                                                           | $\frac{8}{3}$                        | $\frac{9}{4}$  |
|                                                            |                            | $\overline{1}$       |                                                                                       |                                      |                |
|                                                            | $rac{1}{\frac{5}{1/4}}$    | $\overline{6}$       | $\frac{7}{3/4}$                                                                       | $\overline{\overline{\overline{8}}}$ | $\overline{9}$ |
| AJ                                                         |                            | $\frac{1}{2}$        |                                                                                       |                                      |                |

**Figure 12** 

#### **To add a symbol**

- 1. Press (Symbols). The first row of symbols shown in the table appears in the display.
- 2. Use the arrow keys to move to the desired symbol. The left and right arrows move horizontally along a row of symbols. The up and down arrow keys scroll vertically through the rows of symbols.

To quickly see a row of symbols, you can press the letter corresponding to the row you want.

3. When you locate the desired symbol, press *OK*to add the symbol to your label text.

## **Adding International Characters**

The labelmaker supports the extended Latin character set using RACE technology. Similar to using a mobile phone keypad, if you type a letter multiple times within a very short time, you will scroll through variations on that letter.

For example, if French is selected as the language and you repeatedly press the letter **a**, you will see **a à â æ** and so on through all the variations available. The character variations and the order in which the variations appear depend on the language you have selected to use.

#### **Currency Symbols**

The currency key **€** also uses RACE to scroll through a number of currency symbols:

#### **€ £ \$ ¢ ¥**

The order these symbols appear depends on the language you have selected.

# **Printing Options**

You can print multiple copies of a label at one time, print serialized labels, print fixed-length labels, review label text and format, and adjust the printing contrast.

### <span id="page-7-0"></span>**Printing Multiple Copies**

You can print up to 16 copies of a label at one time. When printing multiple copies, a dotted cut-line is printed between each label.

#### **To print multiple copies of the label**

- 1. Press  $\frac{\text{Memory}}{\text{Setting}}$  and then select **Set # Copies**.
- 2. Press the up arrow key to increase the number of copies to print.
- 3. Press the down arrow key to begin decreasing the number of copies from 16.
- 4. Press  $(0K)$
- 5. Press  $\frac{\binom{P_{\text{RIN}}}{T}}{P_{\text{RIN}}}\$  to begin printing.

When printing is finished, the number of copies to print returns to the default value of 1.

### **Serializing Your Labels**

You can print a series of labels with the last number incremented by one number. The number of labels serialized depends upon the number of copies you selected to print. Only the last series of numbers that follows any letter, space, or punctuation will be serialized. For example, abc123 will print as abc123, abc124, abc125; and 123-998 will print as 123-998, 123-999, 123-1000, and so on.

#### **To serialize your labels**

- 1. Enter the text for your label.
- 2. Select the number of labels to print as described in **[Printing Multiple Copies](#page-7-0)** on page 10.
- 3. Select  $\left( \bullet \right) + \left( \stackrel{\text{PRINT}}{\phantom{1}} \right)$

## **Printing a Fixed Label Length**

Normally, the length of the label is determined by the length of the text entered. However, you may wish to make a label for a specific purpose that is a fixed length regardless of the length of the text.

You can specify a fixed length for a label in 2 mm (0.1") increments between 40 mm (1.5") and 400 mm (15.0"). The preset fixed length is 100 mm (4.0"). Any change you make to the fixed length setting remains in effect until you change it.

#### **To set the label length**

- 1. Press  $\left( A \right) + \left( A_{AA} \right)$ .
- 2. Select **ON** to turn on Fixed Length.
- 3. Press the up arrow to increase the length.
- 4. Press the down arrow to decrease the length.
- *OK OK OCK OCK OCK COCK OCK OCK COCK COCK COCK COCK COCK COCK COCK COCK COCK COCK COCK COCK COCK COCK COCK COCK COCK COCK* 
	- 6. After you print the label, repeat step 1 and turn Fixed Length OFF; otherwise, all your subsequent labels will print with this fixed length.

# **Printing Barcode Labels**

The labelmaker can print barcodes in six standard formats: UPC A, UPC E, EAN8, EAN13, CODE-39, and CODE-128. You can only print a barcode on 19 mm (3/4") label tape; and you can only print one barcode per label.

The barcode prints horizontally along the label with the text in small print underneath the barcode. You can optionally add text before and after the barcode. Or, you can add text above or below the barcode by creating a two-line label. See **Creating Multi-Line Labels** on page 8.

Four of the standard barcodes require a fixed number of characters to generate the barcode: EAN-8, EAN-13, UPC-A, and UPC-E. CODE-39 and CODE-128 barcodes allow a variable number of characters to be entered.

#### **To set a barcode**

- 1. Press (Settings).
- 2. Select Set Bar Code and press  $(0K)$ .
- 3. Use the arrow keys to select the barcode type, and press  $(0K)$ .

4. One or more question marks appear between the barcode symbols  $($ 

### **???????0**

You may see a **0** in the far right position for some barcode types. This is a check digit and will be replaced with a number when the barcode data is entered.

5. Enter the data for the barcode, replacing the question marks, and press (OK) when finished.

#### **To insert a barcode**

- 1. Enter the text you wish to appear before the barcode on the label. (optional)
- 2. Press *Linsert* .
- 3. Use the arrow keys to select Insert Barcode and press (OK).
- 4. Enter any text you wish to appear after the barcode. (Optional)
- $5.$  Press  $(FR)$

# **Previewing Your Label**

You can preview the text or format of your label prior to printing. A two-line label is previewed as a single-line label.

#### **To preview your label**

1. Press  $\bigcirc$  **+**  $\bigcirc$  *Insert* .

2. Select **Text** or **Format**.

If you select **Text**, the text of the label scrolls across the display. If you select **Format**, the format selected displays briefly.

# **Aligning the Text**

When you print a fixed length label you can choose to align the text at the left, center, or right side of the label. For multi-line labels, all lines of text are aligned left, center, and right relative to each other.

#### **To align the text**

- 1. Press  $\left( \triangle \right) + \left( \frac{m}{\Delta R} \right)$
- 2. Select the desired alignment and press  $(0<sup>K</sup>)$ .

3. Press  $\left( \leftarrow \right)$  to turn off the alignment setting.

# **Adjusting the Print Contrast**

You can adjust the print contrast to fine tune the print quality of your label.

#### **To set the contrast**

- 1. Press (Settings).
- 2. Select **Print Contrast** and press  $(0K)$ .
- 3. Select a contrast setting and press  $(OK)$ .

# **Using Labelmaker Memory**

The labelmaker has a powerful memory feature that stores text and formatting as follows:

- Automatically stores the last fifteen labels printed.
- Allows you to store the text of up to ten labels you use frequently.
- Allows you to name and store up to ten commonly used label formats.

# **Storing Label Text**

The labelmaker automatically keeps the last ten labels printed in a text buffer. In addition, you can store up to ten specific labels you use frequently.

#### **To store the current label text**

- 1. Press  $\bigodot$  +  $\bigodot$  *(Settings)*.
- 2. Select **SAVE** and then **LABEL**.

The first of ten memory fields is displayed.

- 3. Use the arrow keys to move through the fields. You can store new text in any of the memory locations, however, if you select a location that is filled, the previous label text will be overwritten.
- 4. Select a memory location and press  $(OK)$ .

Your label text is saved and you are returned to the label.

## **Storing Formats**

In addition to label text, you can store up to ten specific label formats you use frequently. This feature stores only the formatting information not the label text.

#### **To store the current format**

- 1. Press  $\bigoplus$  +  $\bigoplus^{\text{Memory}}$ .
- 2. Select **SAVE** and then **FORMAT**. The first of ten memory fields is displayed.
- 3. Use the arrow keys to move through the fields. You can store a new format in any of the memory locations, however, if you select a location that is filled, the previously stored format will be overwritten.
- 4. Select a field and press  $(0K)$ . The word **NAME?** appears in the field.
- 5. Enter a name for the format and press  $(OK)$ . The label format is saved and you are returned to the label.

### **Recalling Stored Labels and Formats**

You can easily recall labels and formats stored in memory to use at a later time.

#### **To recall labels or formats**

- 1. Press  $(4) +$ *Settings Memory*
- 2. Select **Recall** and then **LABEL**, **FORMAT**, or **LAST PRINTED**.

The first memory location is displayed similar to storing a label or format.

3. Select a label or format to recall and press  $(OK)$ .

# **Caring for Your Labelmaker**

Your labelmaker is designed to give you long and trouble-free service, while requiring very little maintenance.

Clean your labelmaker from time to time to keep it working properly. Clean the cutter blade each time you replace the tape cassette.

#### **To clean the cutter blade**

- 1. Remove the label cassette.
- 2. Press and hold down the cutter lever to expose the cutter blade.
- 3. Use a cotton ball and alcohol to clean both sides of the blade.
- 4. Release the cutter lever.

You can also follow this procedure if the cutter blade becomes lodged in the forward position and will not move.

#### **To clean the print head**

 $\triangle$  Clean the print head using the cleaning tool located inside the tape compartment lid.

# **Troubleshooting**

Review the following possible solutions if you encounter a problem while using your labelmaker.

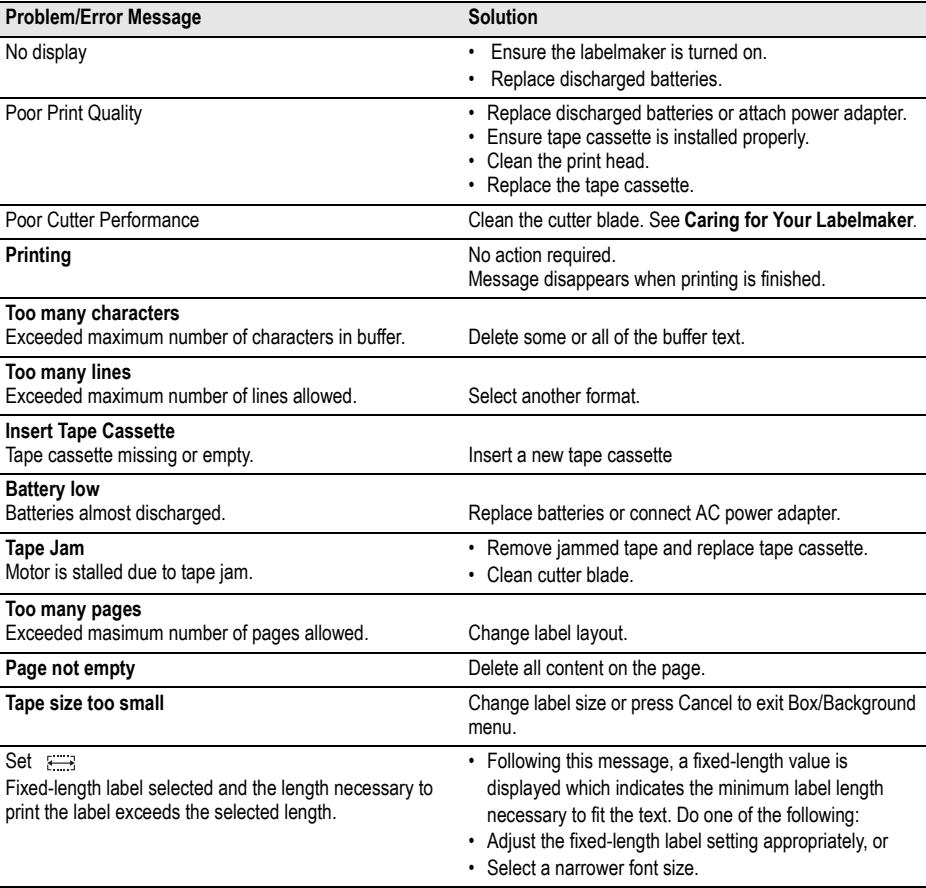

If you still need assistance, contact DYMO Customer Support. Refer to **Contacting Customer Support** on page 63 to locate the contact number for your country.

#### **Documentation Feedback**

We are constantly working to produce the highest quality documentation for our products. We welcome your feedback. Send us your comments or suggestions about our user guides. Please include the following information with your feedback:

- Product name, version number, and page number
- Brief description of content (instructions that are inaccurate or unclear, areas where more detail is needed, and so on) We also welcome your suggestions about additional topics you would like to see covered in the documentation.

#### Send email messages to: **documentation@dymo.com**

Please keep in mind that this email address is only for documentation feedback. If you have a technical question, please contact Customer Support.

This product is CE marked in accordance with the EMC directive and the low voltage directive and is designed to conform with the following international standards:

US FCC Class B Compatibility

Safety - EN 60950, IEC 950, UL 1950

EMC Compatibility EN 61000 3-2/3; EN 61000 4-2/3/4/5/6/8/11; ENV 50204;

EU Immunity - EN 55024 & addendums A1, A2 Electromagnetic Compatibility (EMC) - Information Technology equipment, Immunity **Characteristics** 

Emissions – EN 61000-6-3: Electromagnetic Compatibility (EMC) - Part 6: Generic Standards - Section 3: Emission standard for residential, commercial and light industrial environments.

Esselte is an ISO 14000 registered company. Plastic components of this printer have been marked to enable final disposal in a manner that is sensitive to the environment.